## **Step 8 – Part D - Add Pictures/Videos to Movie Maker with Photo Gallery**

- **First option is to Add Photos to Movie Maker from a Slide show.**
- **Second option is to select photos or videos.**
- **Third option is just to do it on Movie Maker, which I show you when I teach Movie Maker at The Lifelong Learning College.**
- **Next is first option**

• **First I will show you how to play a Slide Show which is also on Step 5 – Part C.**

#### • **First go to a folder that you want to add all photos to Movie Maker and click .**

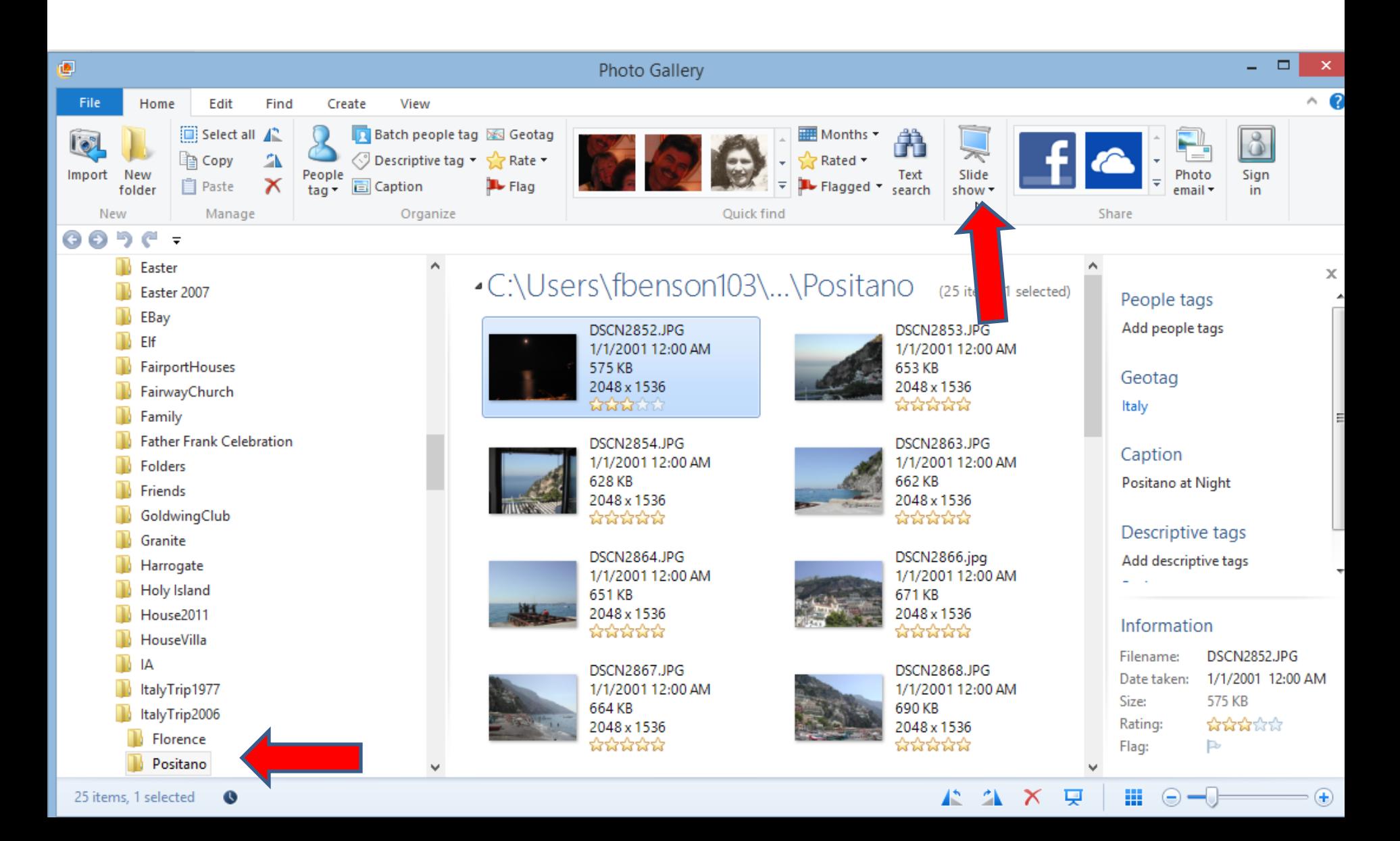

• **It automatically plays the first photo in the full screen. You then Click on Create Movie in upper left, which I zoomed in.**

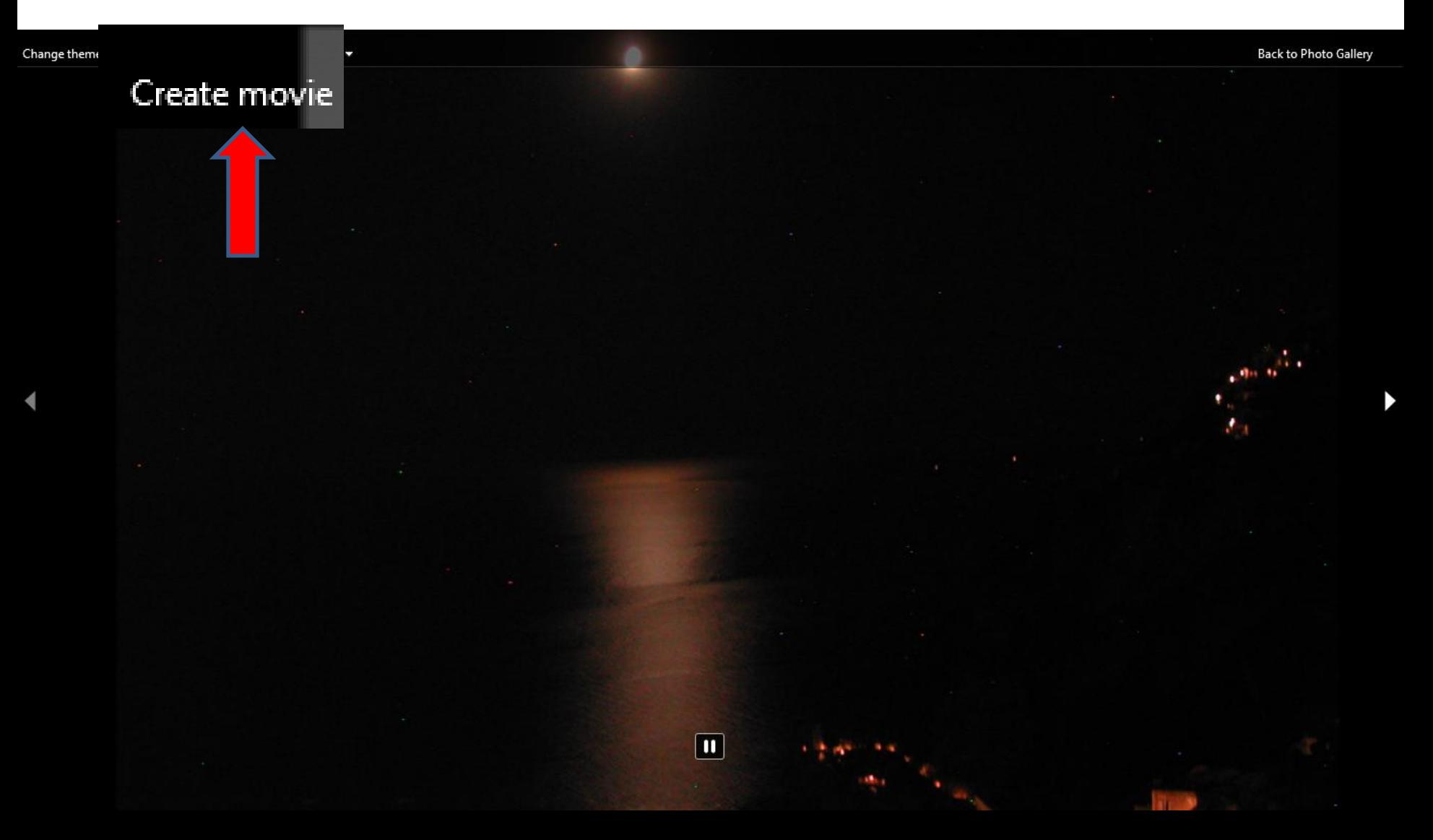

• **Movie Maker opens with all the Photos from the Folder and it adds the Theme from the Slide show. In Step 5 – Part C, it shows you how to change the Theme in the Slide show.** 

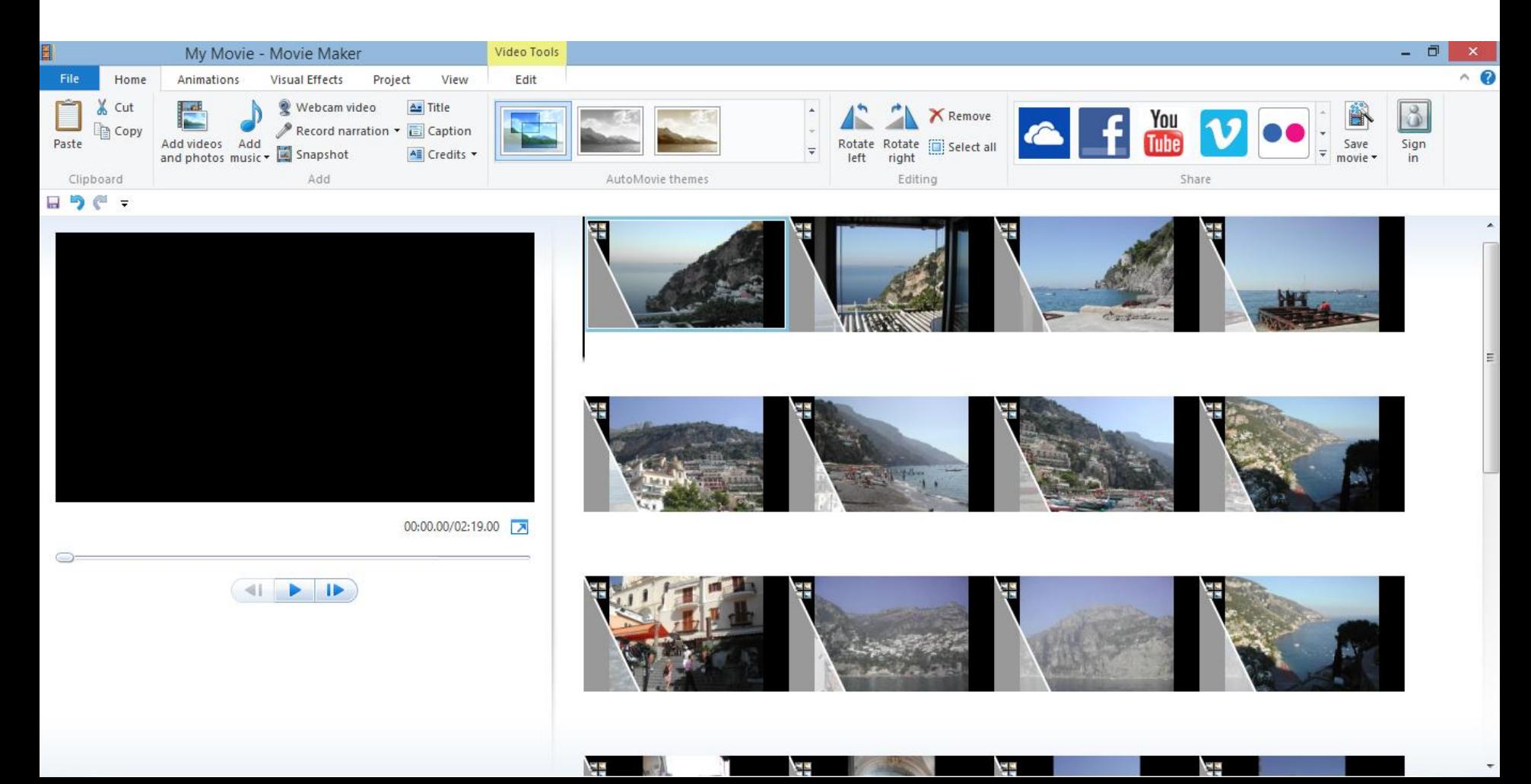

## **Next is the Second option to select photos**.

## **First highlight the pictures like I showed you before in Step 2 – Part B**

#### •C:\Users\fbenson103\Documents\Courses\MovieMaker\Pictures (6 items, 5 selected)

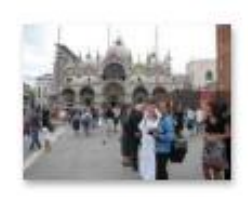

Cruise2009 042.JPG 9/4/2009 6:19 PM 2.20 MB 3264 x 2448 <u>पैर्मको सैं स</u>ि Add caption

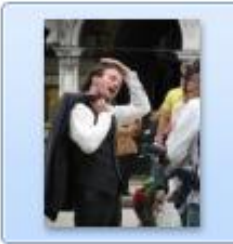

Cruise2009 058.JPG 9/4/2009 6:40 PM 1.64 MB 2448 x 3264 **WEITHER** Add caption

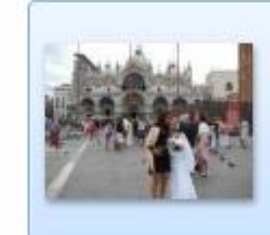

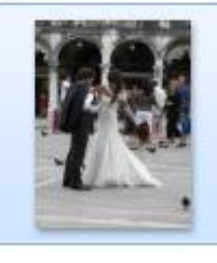

Cruise2009 056.JPG 9/4/2009 6:39 PM 2.04 MB 2448 x 3264 \*\*\*\*\*\* Add caption

Cruise2009 043.JPG

9/4/2009 6:19 PM

2.23 MB 3264 x 2448

**Arthurst** 

Add caption

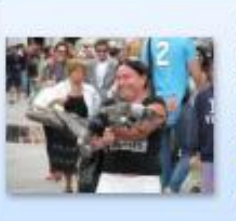

Cruise2009 049.JPG 9/4/2009 6:21 PM 1.79 MB 3264 x 2448 **ਪਿਆਪੀ** Venice 2009 Bird

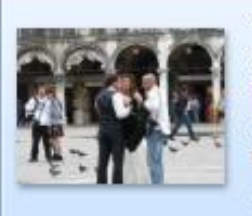

Cruise2009 055.JPG 9/4/2009 6:38 PM 1.91 MB 3264 x 2448 **WARTER** Add caption

## **Then click on Create**

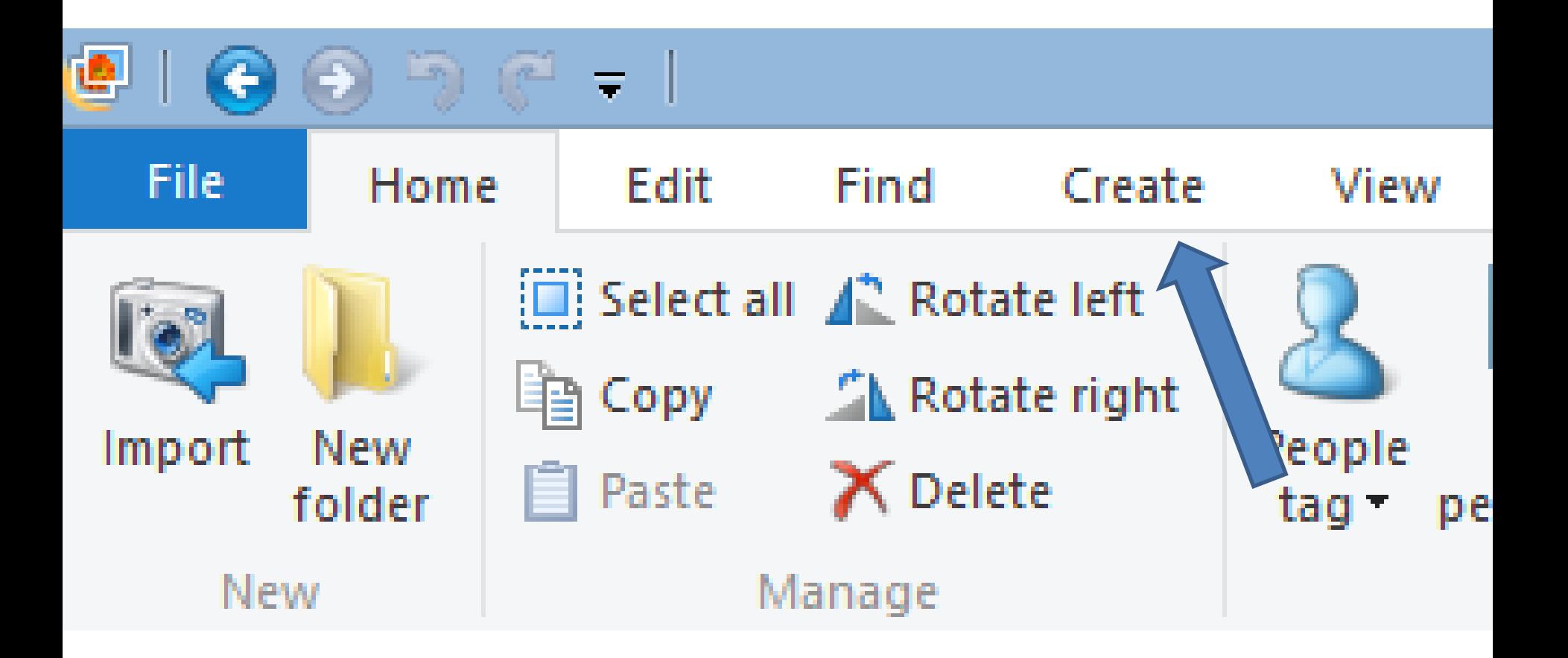

# Then click on Movie

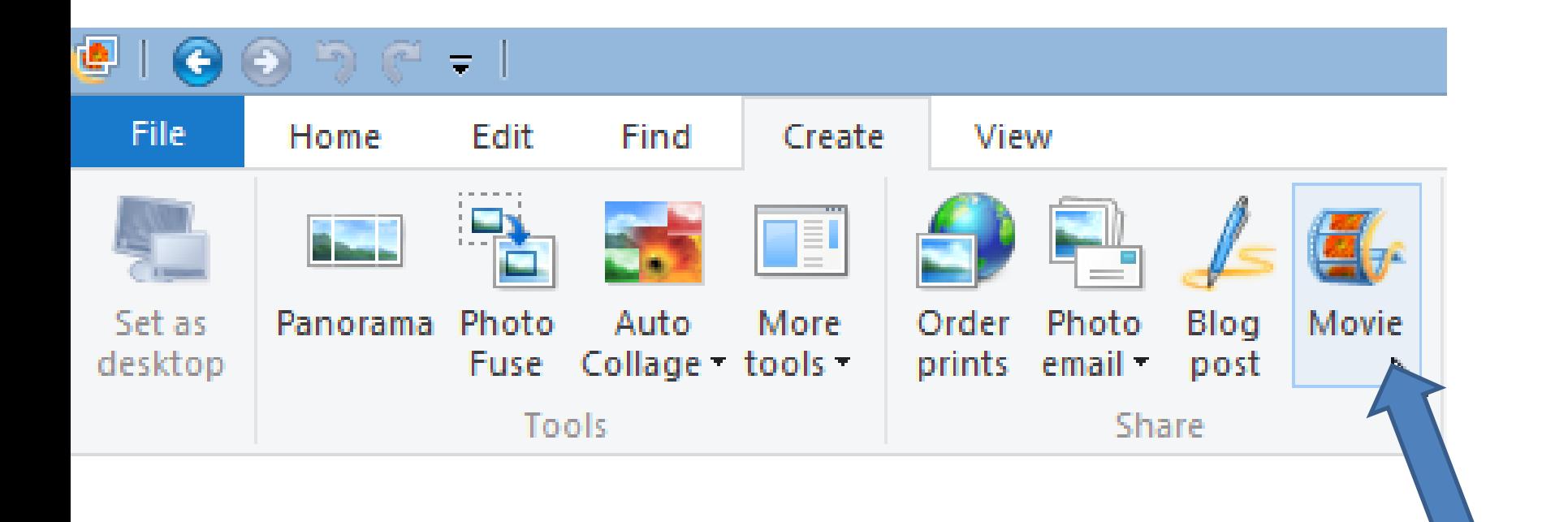

## **Movie Maker Opens with the Photos**

- **You can always add other photos in Movie Maker.**
- **Next is how to add Video from Photo Gallery.**

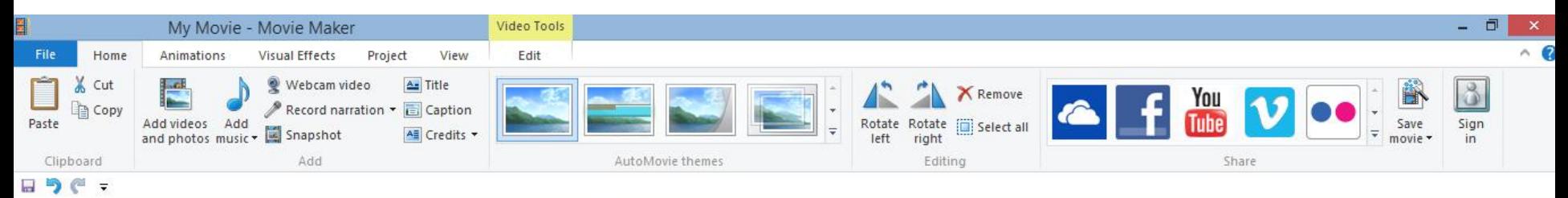

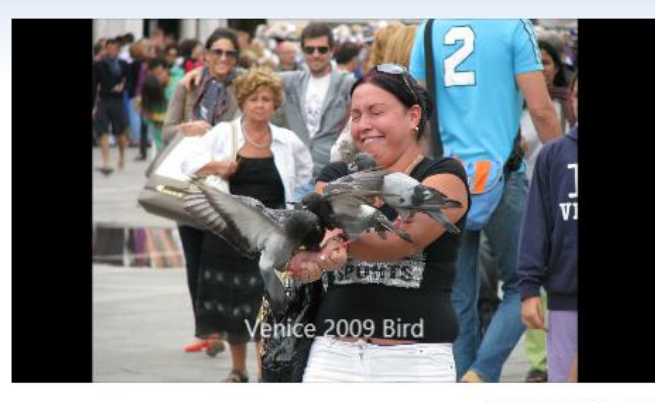

00:00.00/00:28.00 **Ix** 

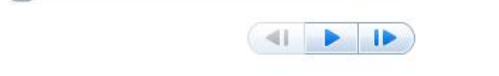

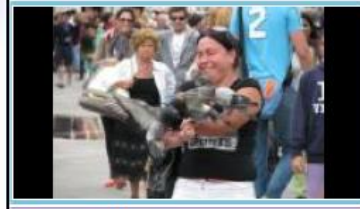

A Venice 2009 Bird

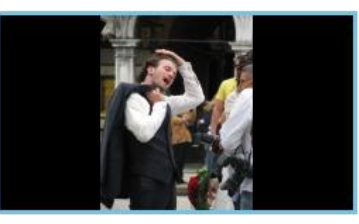

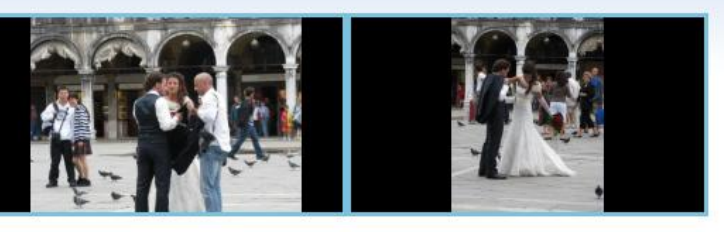

 $\mathbb{Z}$ 

## **Go to Video folder and click on a Video**

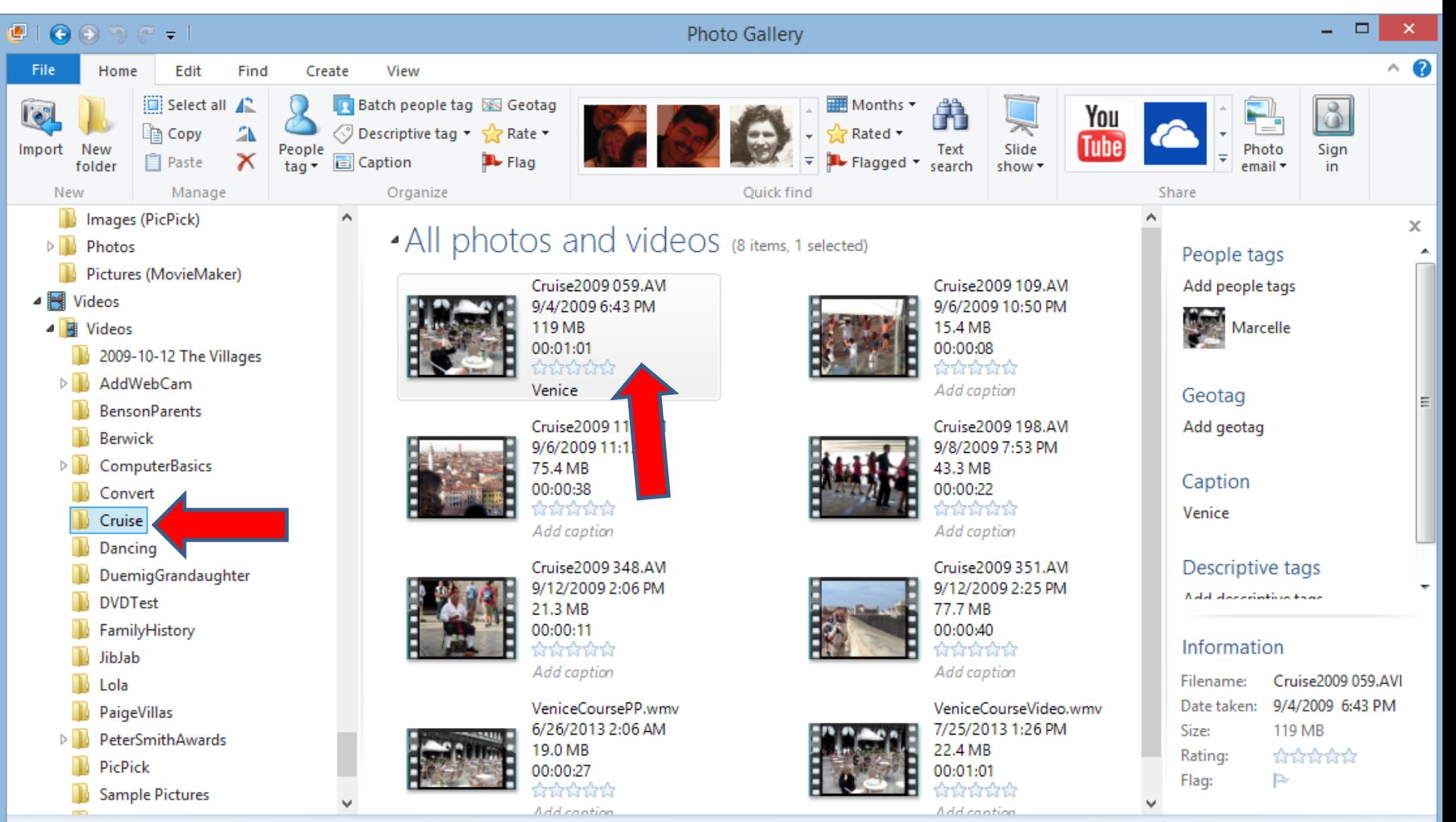

Æ.

φ

x

₩

 $\left( \color{red}\bullet \right)$ 

## **Then click on Create**

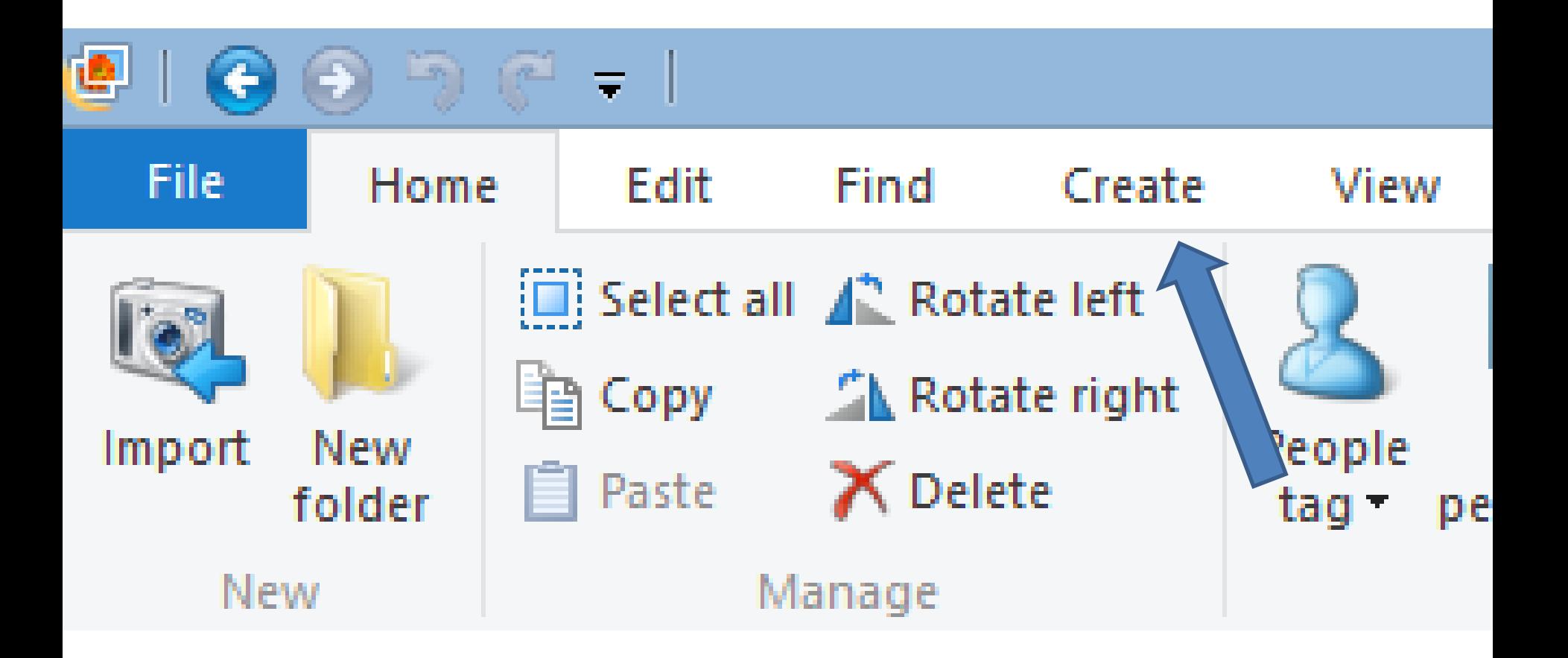

# Then click on Movie

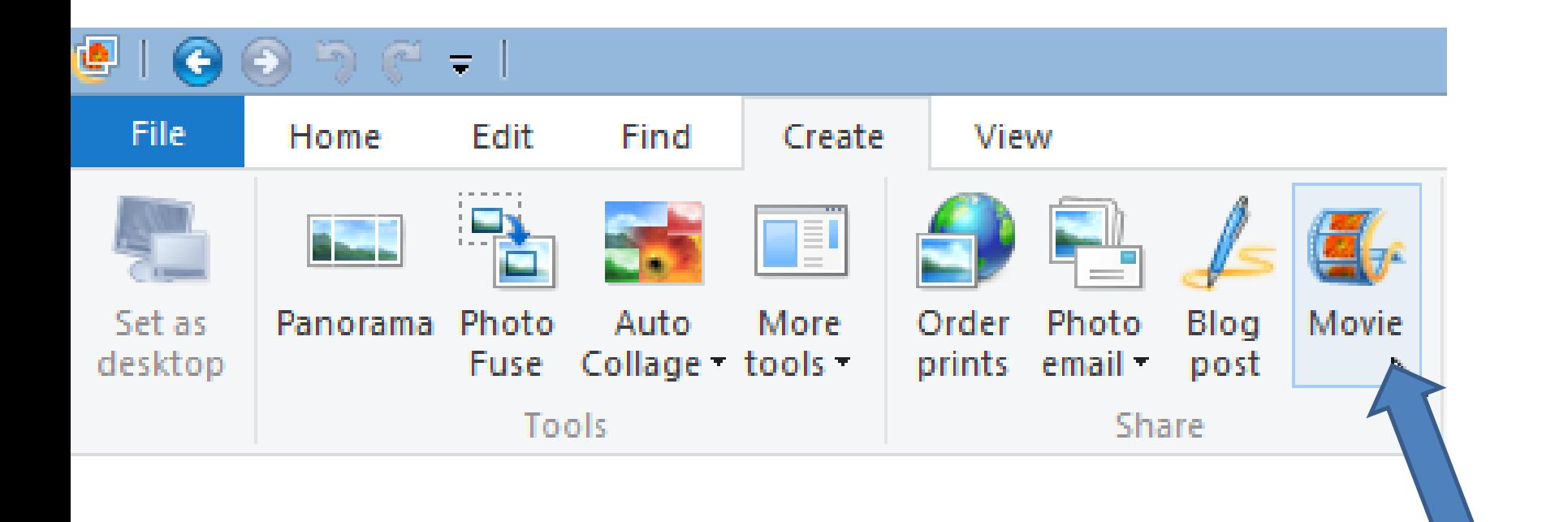

#### **Movie Maker opens with the Video**

• **You can also do that in Movie Maker.**

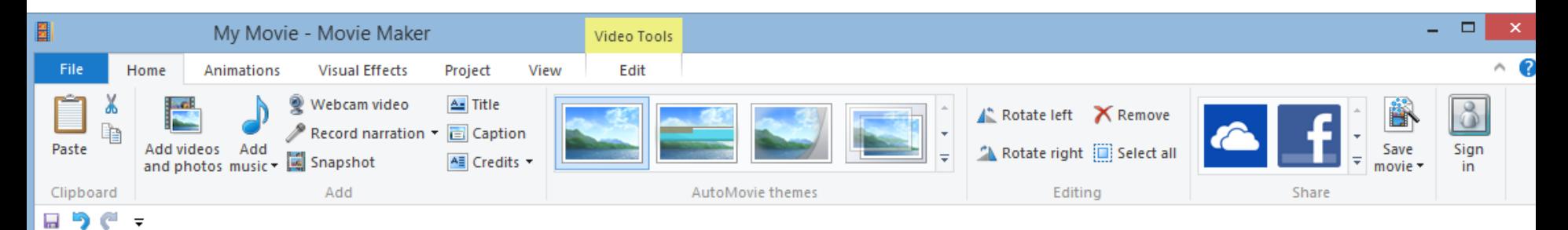

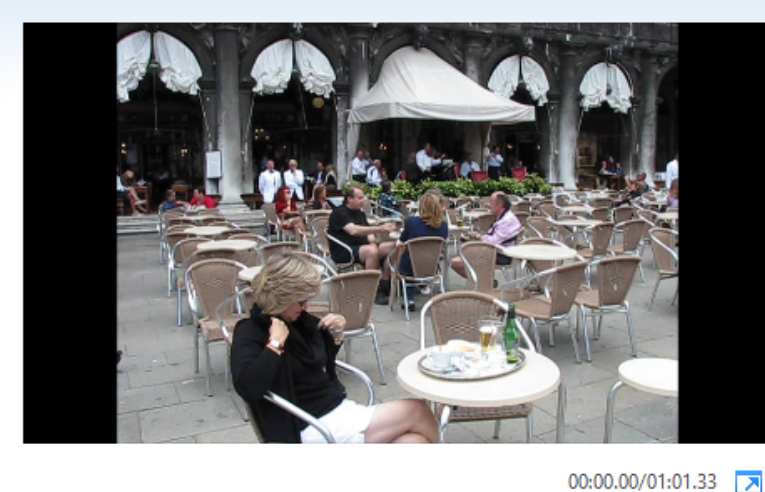

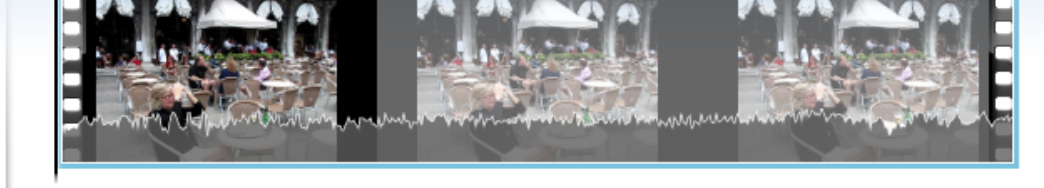

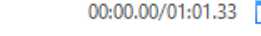

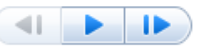

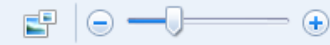

#### **End of Part D**